## Forgot Password

Site Manager can define how the system will prompt users who select the Forgot Password link or who fail at their attempts to log in multiple times in a row.

- 1. Log in with a Site Manager account.
- 2. Select **Security** under Control Panel in the main navigation menu.

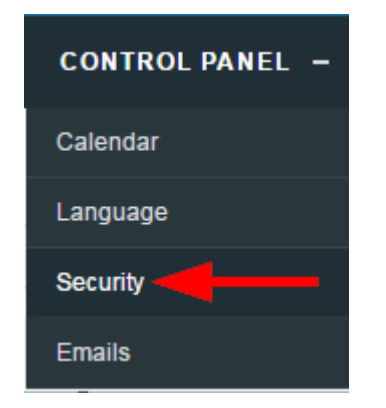

- Select one option under Forgot or Change Password Email Option Setting. 3.
	- **Change Password (Random) –** Activate this to email the user a new random password.
	- Forgot Password Activate this option to email the user instructions for recovering their

password.

4. **Save**.

Systems that use the Forgot Password link on the log in page trigger the option selected above when the link is selected.